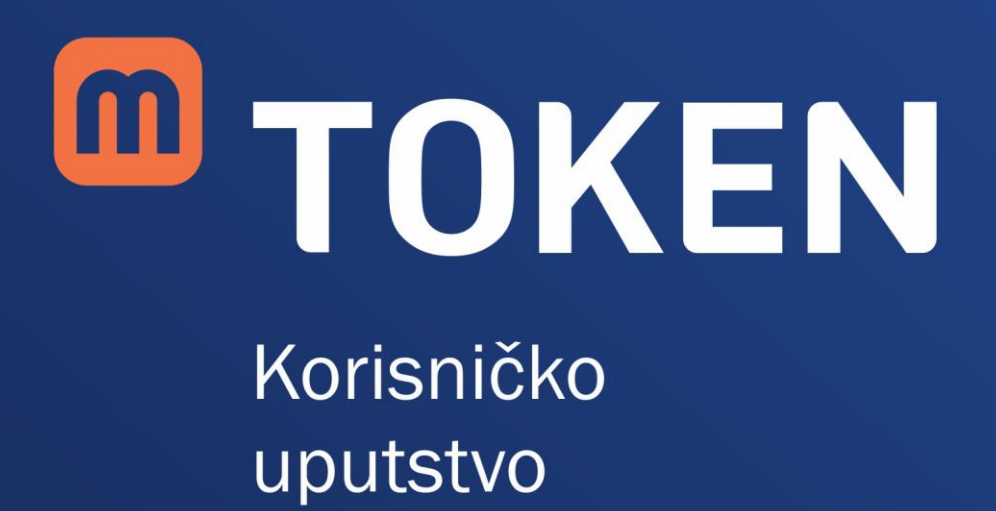

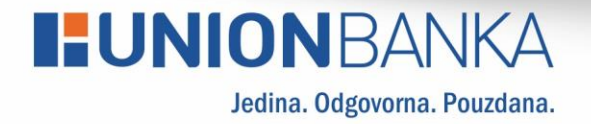

### <span id="page-1-0"></span>1 Sadržaj

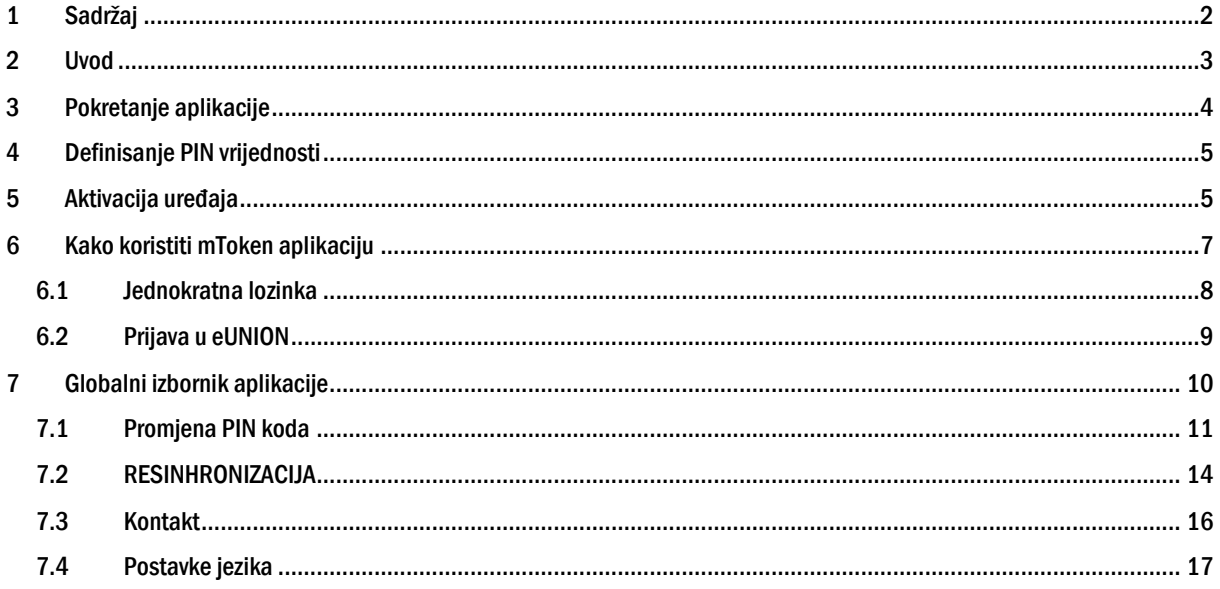

### <span id="page-2-0"></span>2 Uvod

UNION mToken je mobilna aplikacija koja se koristi za identifikaciju korisnika prilikom pristupa elektronskom bankarstvu te za autorizaciju transakcija kreiranih kroz aplikaciju elektronskog bankarstva. Aplikacija je prilagođena za korištenje na mobilnim uređajima nove generacije (tzv. smartphone uređajima). Klijentska aplikacija podržava instalaciju aplikacije na sljedeće softverske platforme:

- Apple iOS (v6.0 ili noviji)
- Google Android OS (v5.0 ili noviji)

Za realizaciju svih funkcionalnosti, prilikom instalacije na uređaj aplikacija zahtijeva sljedeće:

- Aktivan pristup mreži (EDGE, 3G, 4G, Wi-Fi)
- Mogućnost slanja i prijema podataka putem internet mreže

Napomena: Pristup Internetu neophodan je samo prilikom inicijalne aktivacije aplikacije. Sve ostale funkcionalnosti aplikacije dostupne su i bez aktivne mrežne konekcije.

U slučaju promjene ili gubitka mobilnog uređaja na kojem je instalirana aplikacija, potrebno je kontaktirati Banku putem info telefona 033 561 400 ili posjetiti najbližu poslovnicu Banke.

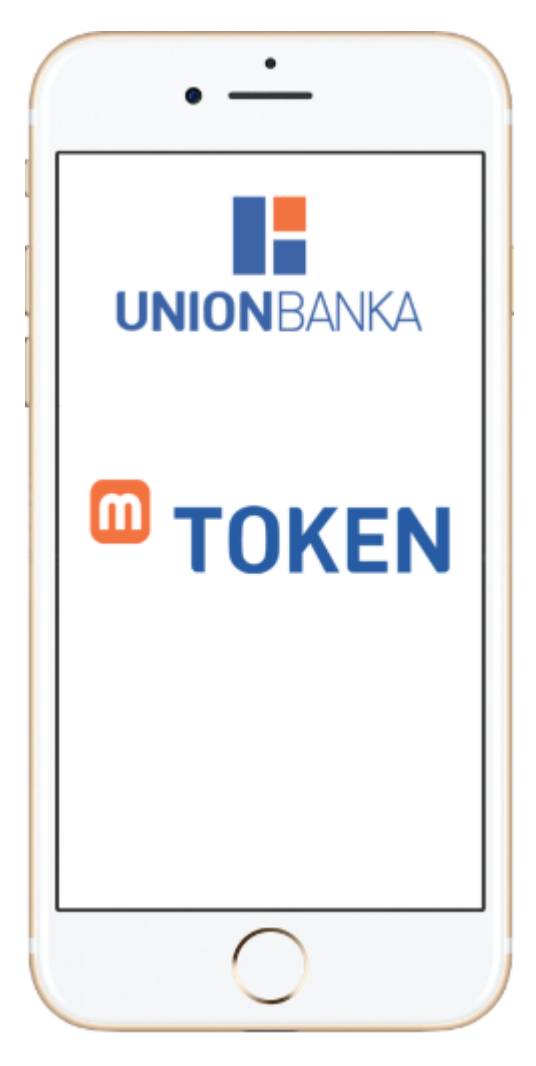

### <span id="page-3-0"></span>3 Pokretanje aplikacije

UNION mToken aplikaciju pokrećete izborom aplikacije iz glavnog izbornika. Aplikaciju možete preuzeti putem oficijelnih trgovina aplikacija (Google Play Store ili Apple Store). Ukoliko niste sigurni na koji način pokrenuti aplikaciju na Vašem uređaju, molimo konsultujte korisničko uputstvo dostavljeno uz Vaš mobilni uređaj. Prilikom inicijalnog pokretanja aplikacija će tražiti izbor podrazumijevanog jezika koji će se naknadno koristiti za prikaz svih vizuelnih elemenata, poruka i obavještenja na Vašem ekranu.

Napomena: Promjenu jezika možete izvršiti u bilo kojem trenutku unutar same aplikacije (vidi poglavlje Postavke [jezika\)](#page-16-0).

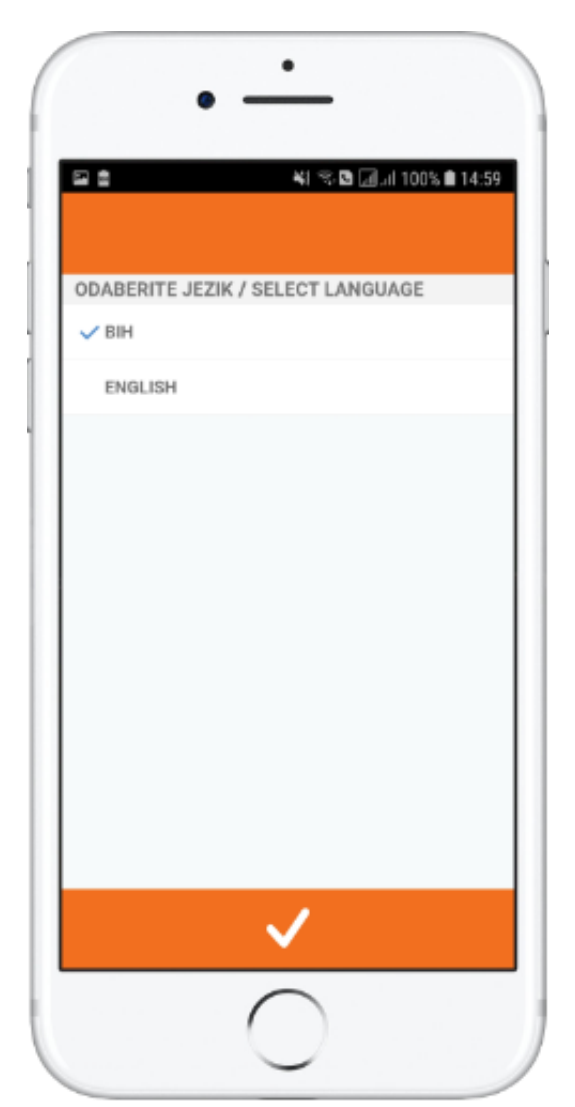

1. Pokretanje aplikacije

### <span id="page-4-0"></span>4 Definisanje PIN vrijednosti

Prilikom inicijalnog pokretanja aplikacija će tražiti da definišete PIN vrijednost i potvrdite je ponovnim istim unosom. PIN koristite prilikom svakog narednog pokretanja aplikacije.

PIN može sadržavati najmanje 4 karaktera. Kod izbora Vašeg PIN-a izbjegavajte jednostavne i uobičajene kombinacije, kao i kombinacije bazirane na datumu Vašeg rođenja i sl. PIN vrijednost možete promijeniti u bilo kojem trenutku unutar same aplikacije (vidi poglavlj[e Promjena PIN koda\)](#page-10-0).

Bez ispravnog PIN-a nije moguće koristiti funkcionalnosti mToken aplikacije. Ukoliko tri puta unesete pogrešnu vrijednost PIN koda i time prekoračite maksimalan broj dozvoljenih pokušaja, UNION mToken aplikacija se trajno onemogućava. Za ponovno korištenje usluge potrebno je kontaktirati Banku putem telefona za korisničku podršku 033/561-403 i 033/561-062 i zatražiti nove aktivacijske podatke s kojim se aplikacija aktivira.

Napomena: PIN kod treba biti poznat samo Vama, te ga ne povjeravajte nikome. Preporučujemo da PIN kod ne zapisujete i ne spremate kao poruku na mobilnom uređaju.

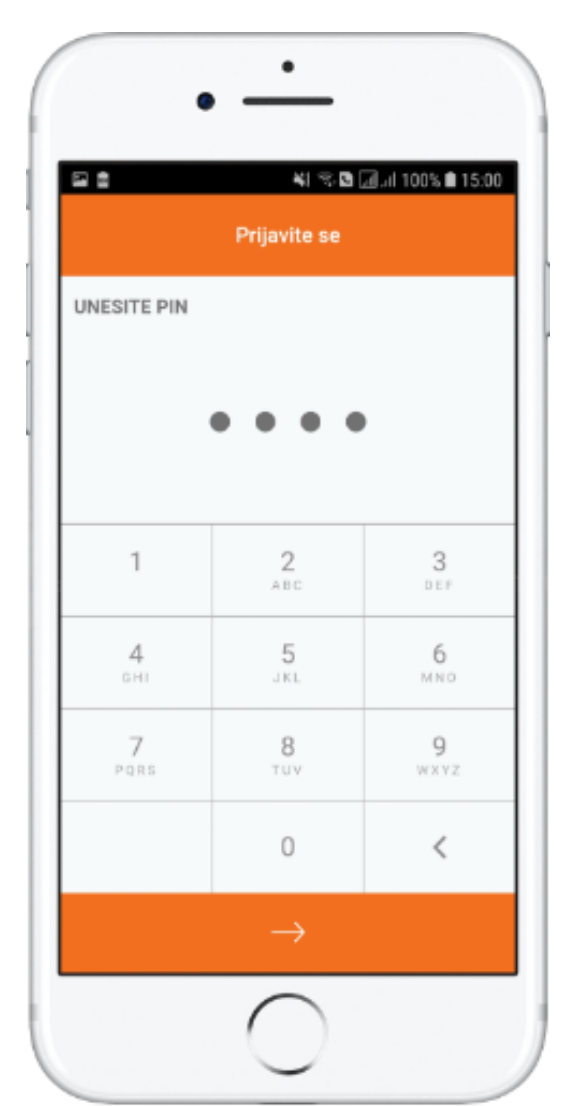

2. Unos PIN vrijednosti

### <span id="page-4-1"></span>5 Aktivacija uređaja

Za uspješnu prijavu na uslugu i korištenje svih dostupnih funkcionalnosti neophodno je aktivirati aplikaciju unosom korisničkog ID-a sa pratećim aktivacijskim ključem. Navedene podatke koristite samo prilikom prvog

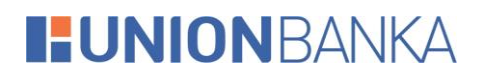

pokretanja usluge. Oba podatka su vremenski ograničena i služe za aktivaciju aplikacije. Podaci će Vam biti dostavljeni putem e-maila ili u poslovnici Banke.

Nakon unosa korisničkog ID-a i aktivacijskog ključa pritisnite dugme "Prihvati" kako bi aktivirali aplikaciju.

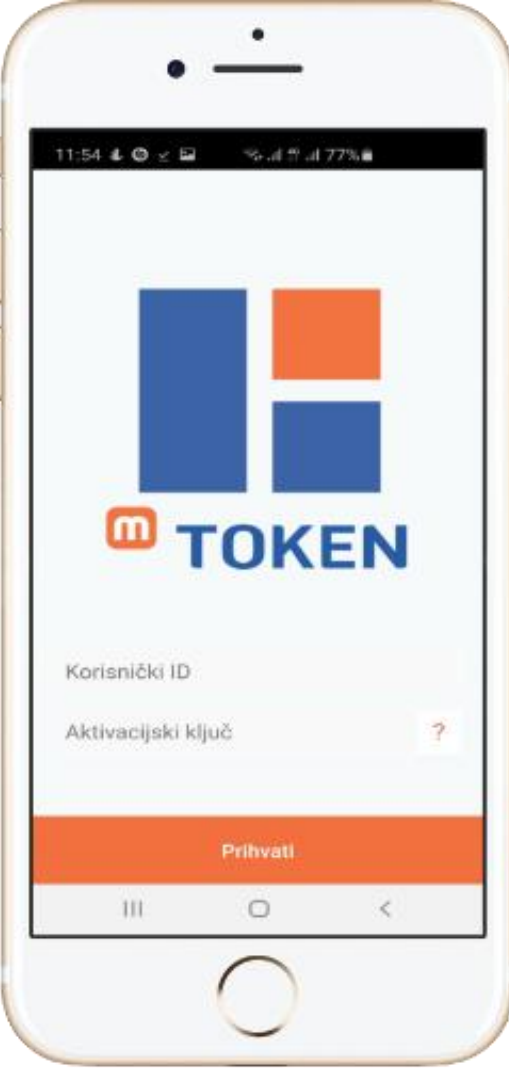

3. Aktivacija i prijava na uslugu

### <span id="page-6-0"></span>6 Kako koristiti mToken aplikaciju

Nakon uspješne aktivacije i prijave na uslugu, moguće je generisati jednokratnu lozinku koju unosite u aplikaciju elektronskog bankarstva eUNION prilikom zahtjeva za dodatnom autentikacijom.

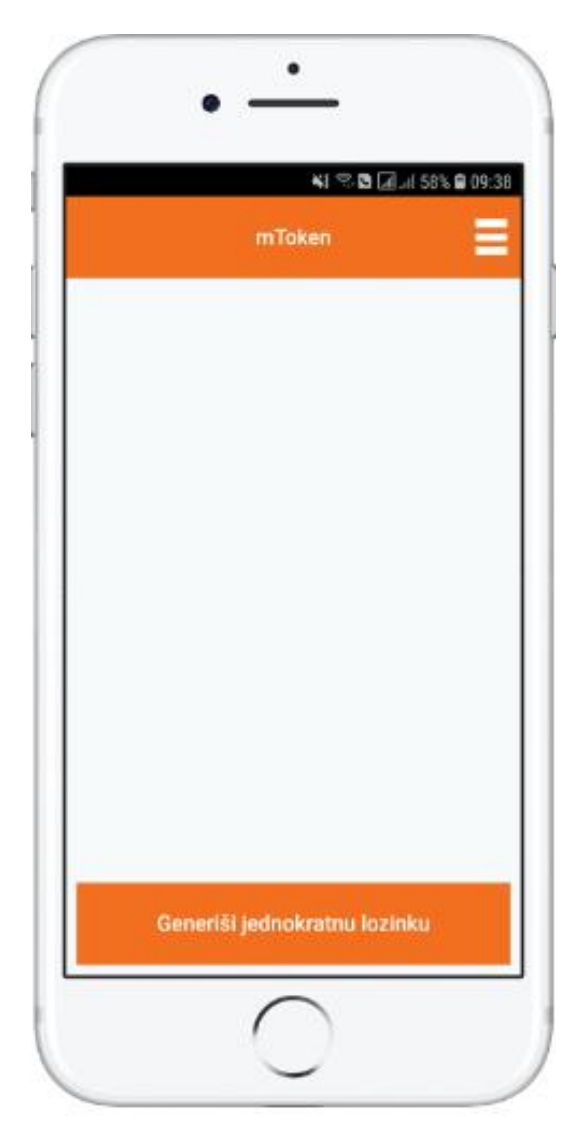

4. Generisanje jednokratne lozinke

#### <span id="page-7-0"></span>6.1 Jednokratna lozinka

Pritiskom na dugme "Generiši jednokratnu lozinku", prikazuju se podaci potrebni za dodatnu autentikaciju u okviru aplikacije elektronskog bankarstva eUNION. Aplikacija će na ekranu ispisati jednokratnu lozinku uz prikaz vremenskog perioda u toku kojeg je jednokratna lozinka važeća.

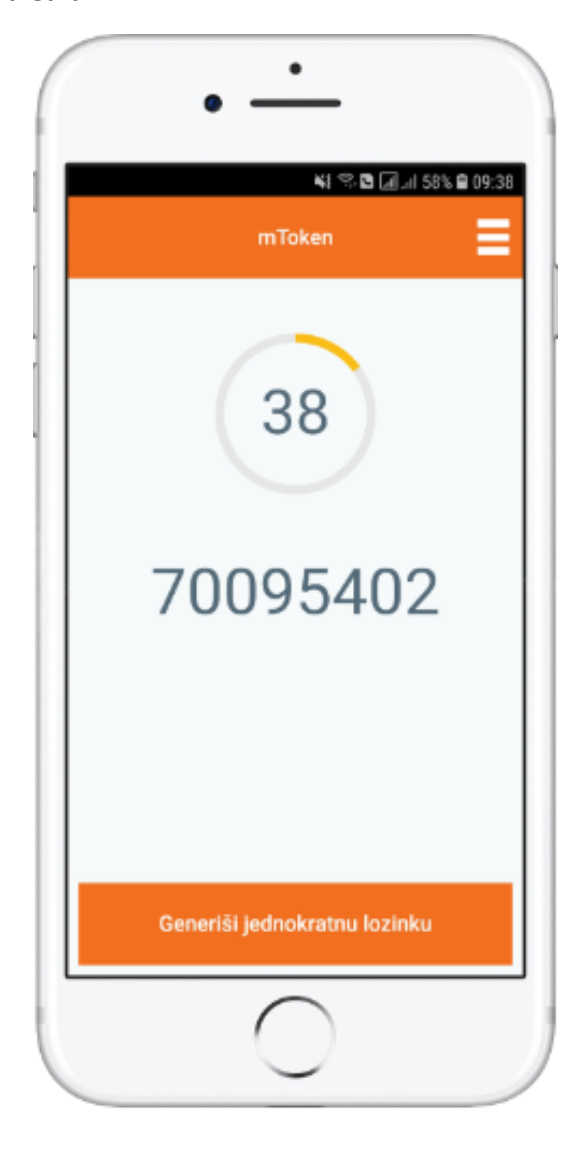

5. Prikaz jednokratne lozinke

### <span id="page-8-0"></span>6.2 Prijava u eUNION

#### Pokrenite eUNION aplikaciju.

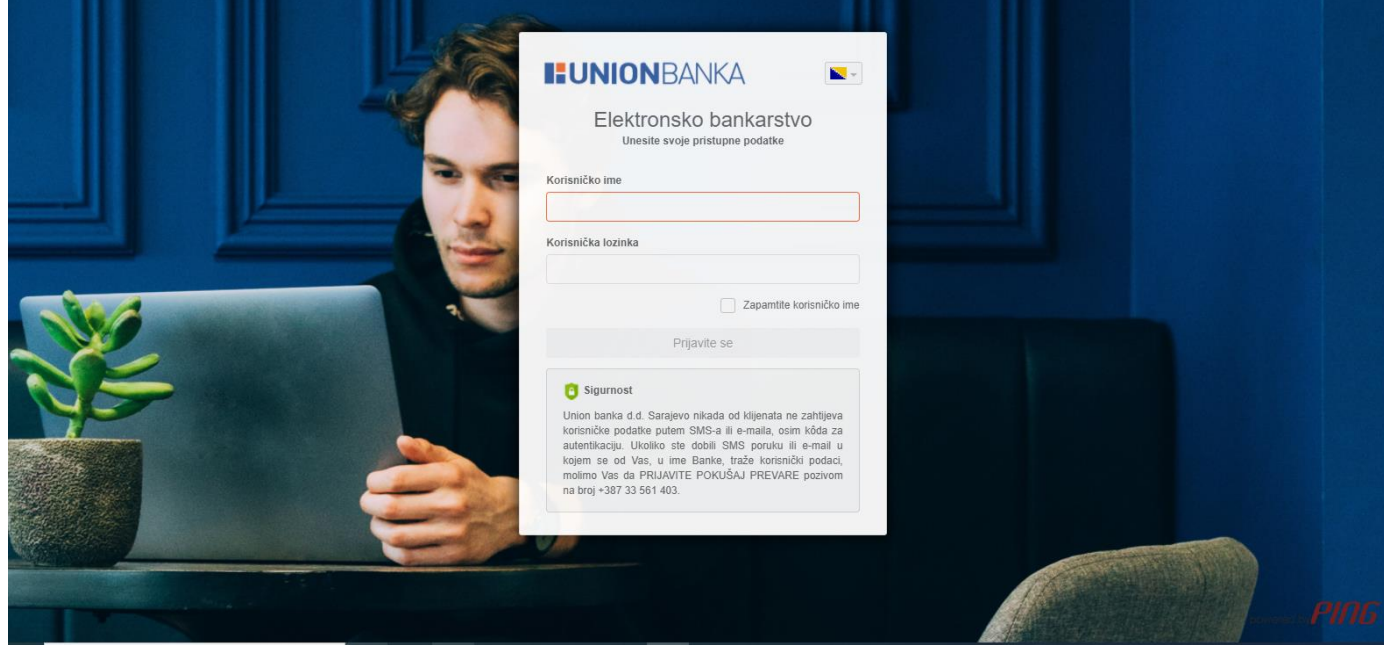

6. Prijava na eUNION aplikaciju

Prijavite se korištenjem postojećih pristupnih podataka.

Za prijavu u eUNION aplikaciju potrebno je da u polja "Korisničko ime" i "Korisnička lozinka" unesete podatke koje ste dobili putem e-mail adrese prilikom prijave usluge.

Odabirom opcije "Prijavite se" otvara se novi prozor u koji je potrebno unijeti jednokratnu lozinku generisanu putem mToken aplikacije, kako bi prijava bila uspješna.

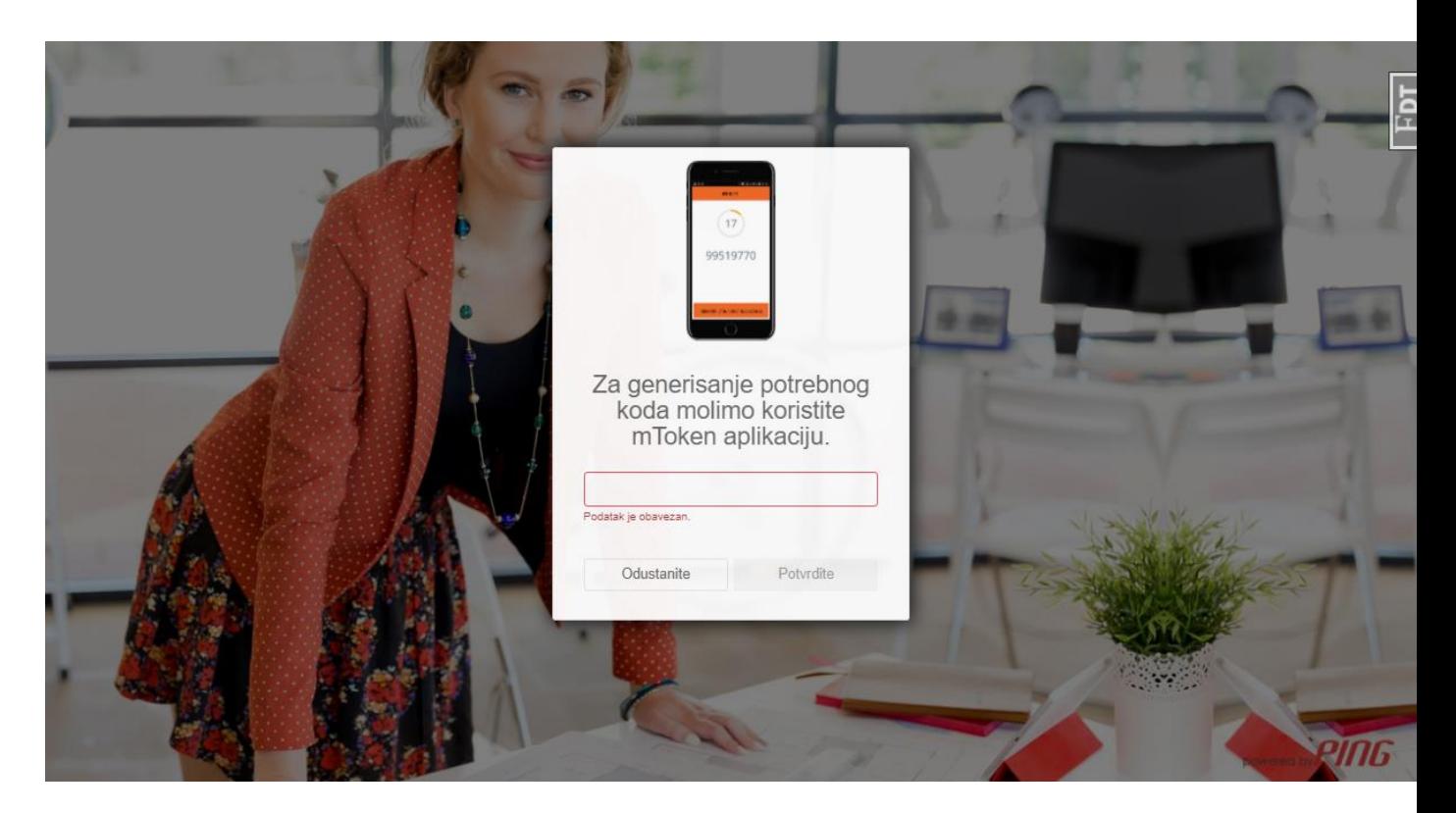

7. Unos jednokratne lozinke

### <span id="page-9-0"></span>7 Globalni izbornik aplikacije

Da biste pristupili globalnom izborniku aplikacije pritisnite ikonu koja se nalazi u gornjem desnom uglu ekrana.

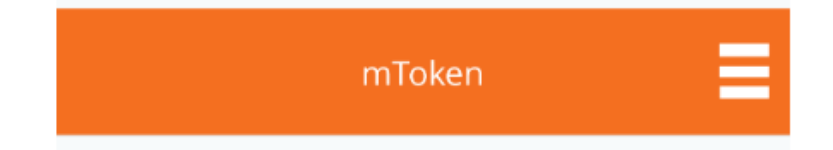

Putem glavnog izbornika aplikacije moguće je pristupiti sljedećim funkcionalnostima:

- Promjena PIN koda
- Resinhronizacija
- Kontakt
- Promjena jezika

Funkcionalnosti su opisane detaljnije u nastavku.

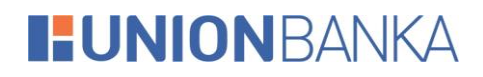

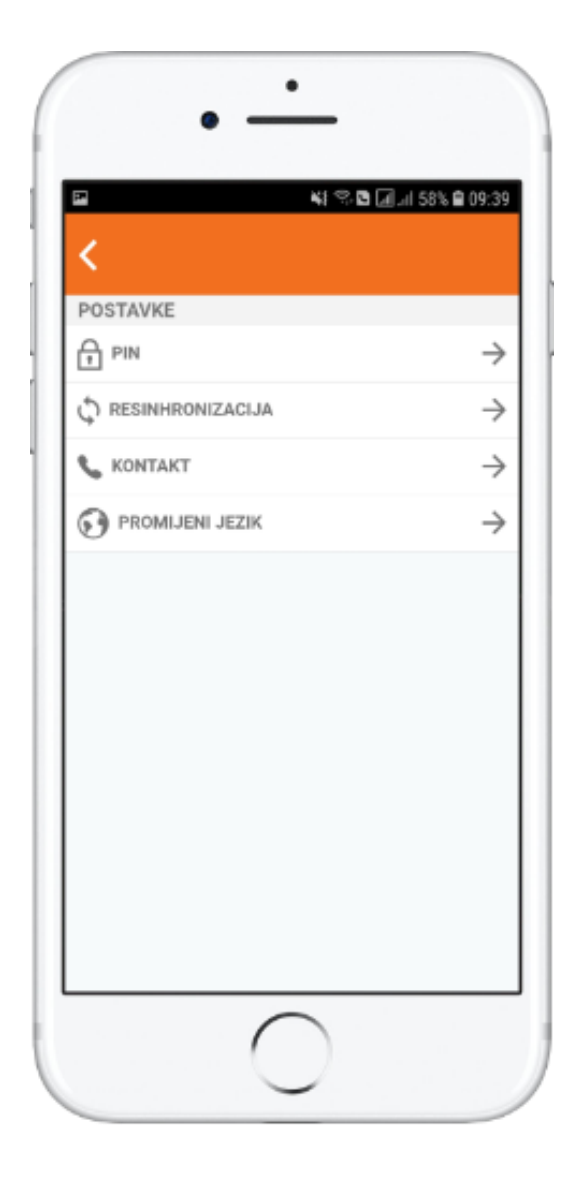

#### 8. Globalni izbornik aplikacije

#### <span id="page-10-0"></span>7.1 Promjena PIN koda

Vaš PIN kod možete promijeniti u svakom trenutku kada smatrate da je to potrebno. Promjena PIN koda vrši se na sljedeći način:

- U polje "Unesite trenutni PIN kod" potrebno je unijeti trenutno važeći PIN kod
- U polje "Unesite novi PIN kod" potrebno je unijeti novu kombinaciju brojeva i istu potvrditi unosom u polje "Ponovite unos PIN koda"

Napomena: Ako je PIN kojeg upišete u polje "Unesite trenutni PIN kod" različit od onoga s kojim se pristupilo aplikaciji, aplikacija će prikazati poruku greške. U slučaju da prekoračite maksimalan broj dozvoljenih pokušaja, validacija PIN koda se trajno onemogućava.

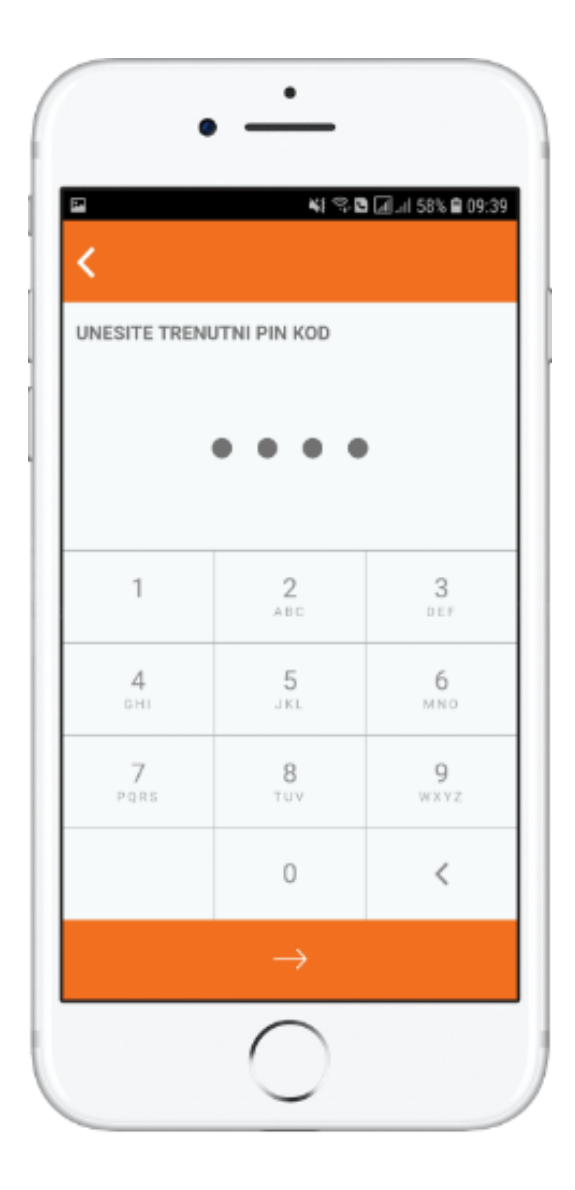

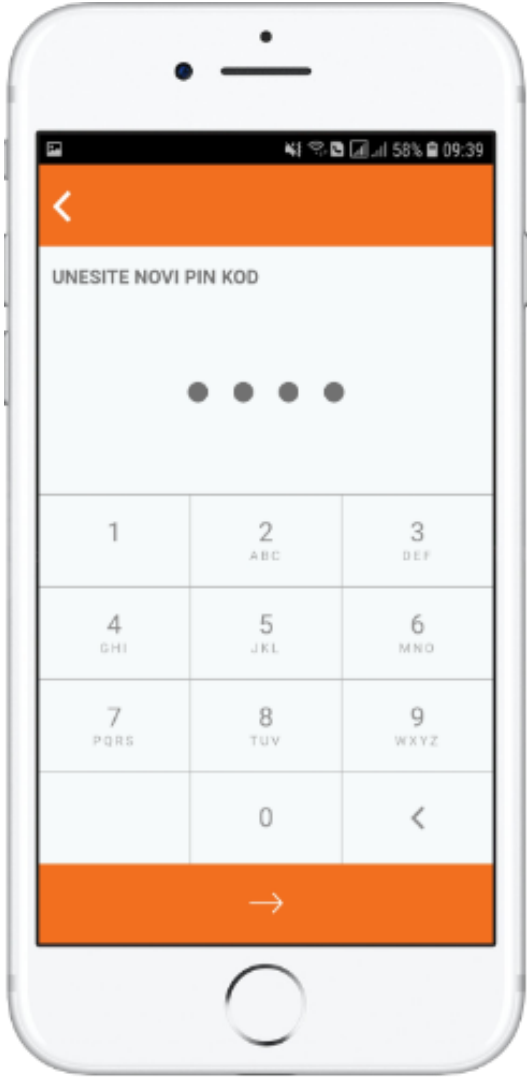

*9. Unos starog PIN koda 10. Unos novog PIN koda*

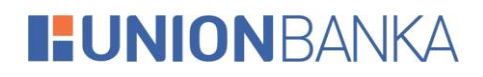

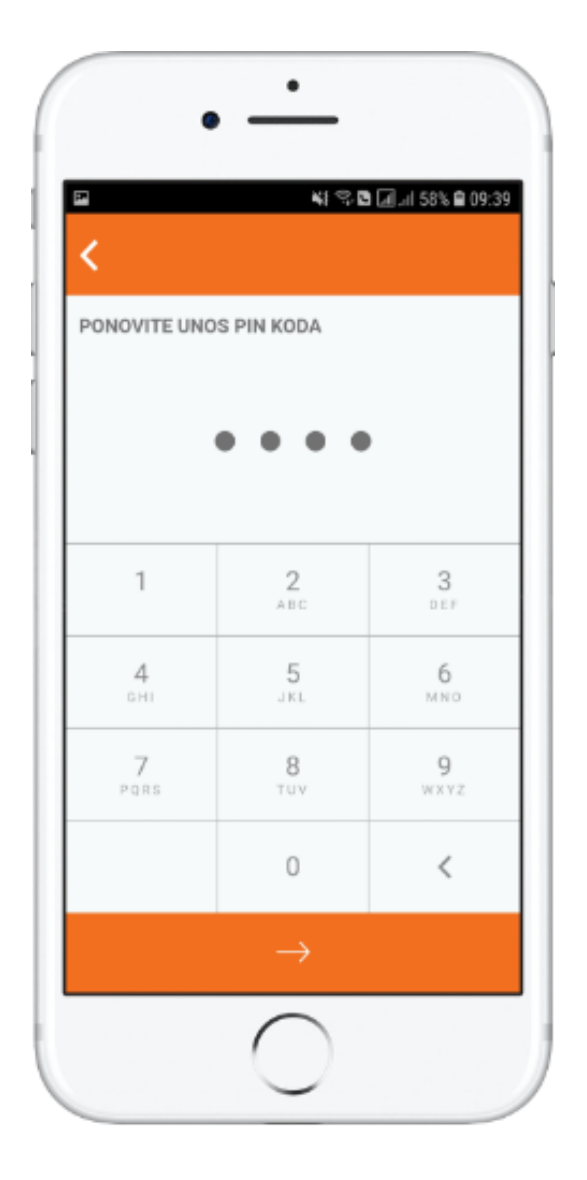

11. Potvrda unosa novog PIN koda

### <span id="page-13-0"></span>7.2 RESINHRONIZACIJA

U slučaju poteškoća prilikom korištenja UNION mToken aplikacije slijedite upute opisane na ekranu. Prilikom iniciranja procesa resinhronizacije neophodno je da kontaktirate Banku i identifikujete se, prema uputama koje definiše Banka.

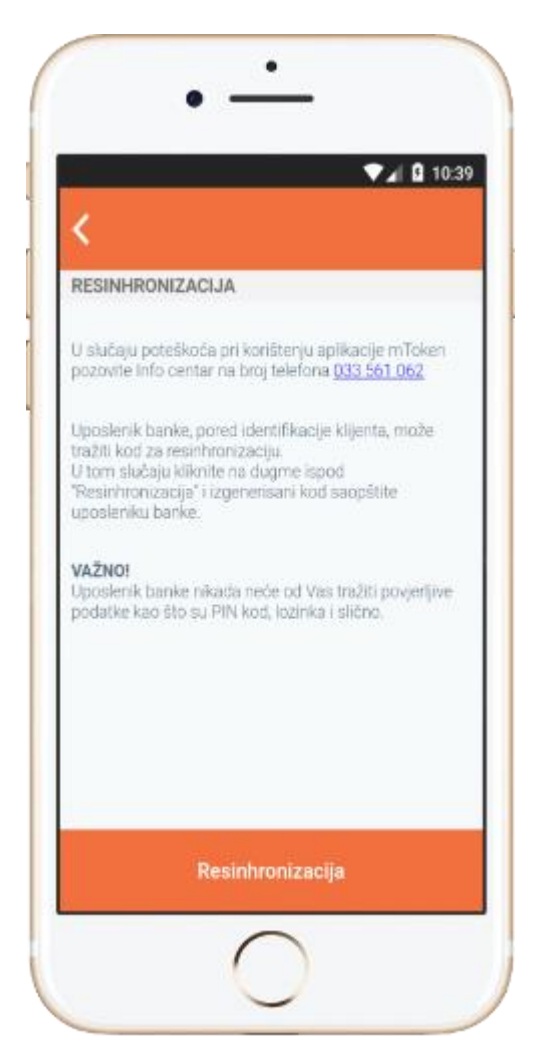

12. Resinhronizacija

Uposlenik Banke, pored identifikacijskih podataka, može tražiti i kod za resinhronizaciju. U tom slučaju kliknite na dugme "Resinhronizacija". Aplikacija će na ekranu prikazati resinhronizacijski ključ kojeg iščitavate i diktirate uposleniku Banke.

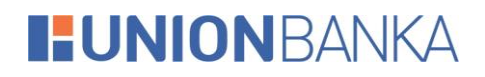

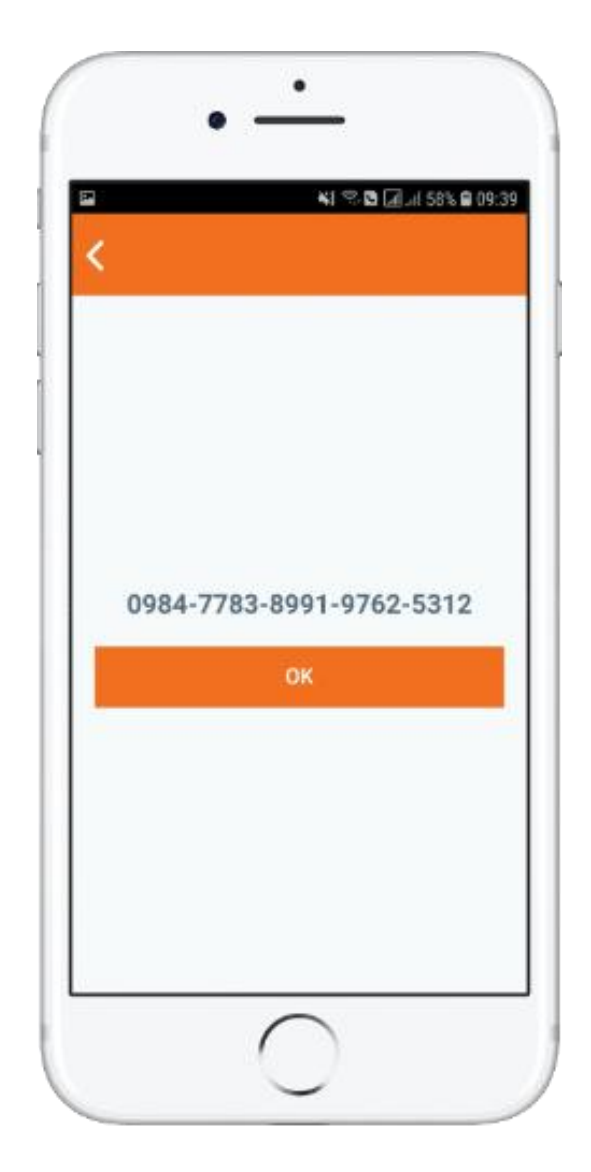

13. Resinhronizacijski ključ

Napomena: Uposlenik Banke nikada neće od Vas tražiti povjerljive podatke kao što su PIN kod, lozinka i slično.

### <span id="page-15-0"></span>7.3 Kontakt

Banku možete kontaktirati direktno izborom jednog od ponuđenih brojeve telefona, poslati e-mail izborom željene adrese ili otvoriti vezu prema web adresi za podršku.

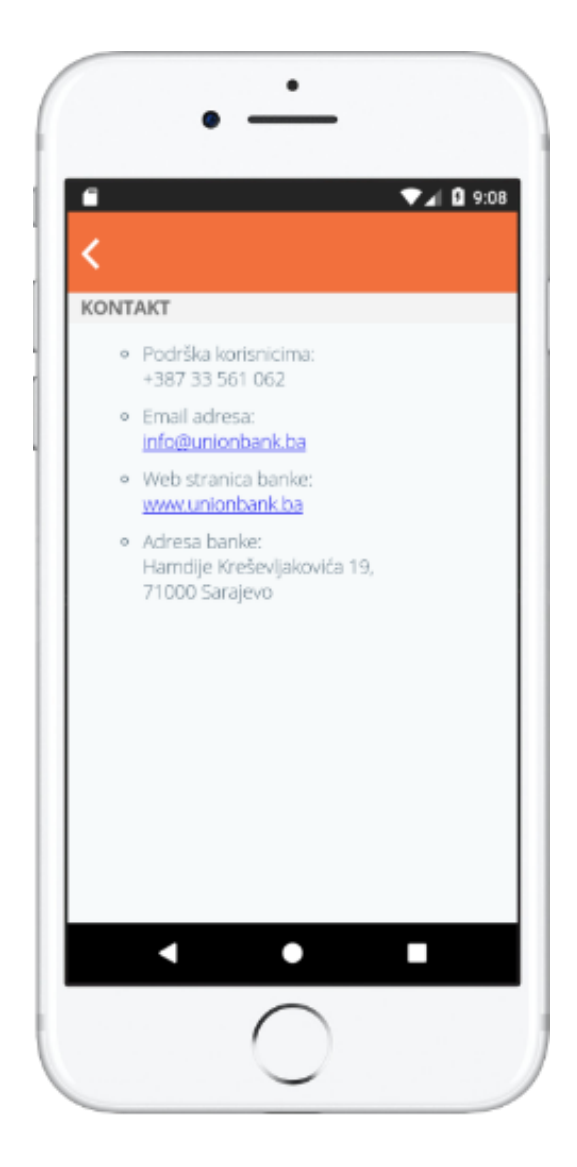

64. Kontakt

#### <span id="page-16-0"></span>7.4 Postavke jezika

U rubrici "Promjena jezika", moguće je mijenjati jezik aplikacije. Nakon izbora novog jezika iz liste ponuđenih jezika potrebno je pritisnuti dugme za potvrdu izmjene. Ova akcija ima za posljedicu trenutnu izmjenu svih vizuelnih elementa, poruka i obavještenja koja će biti prikazana na novoizabranom jeziku.

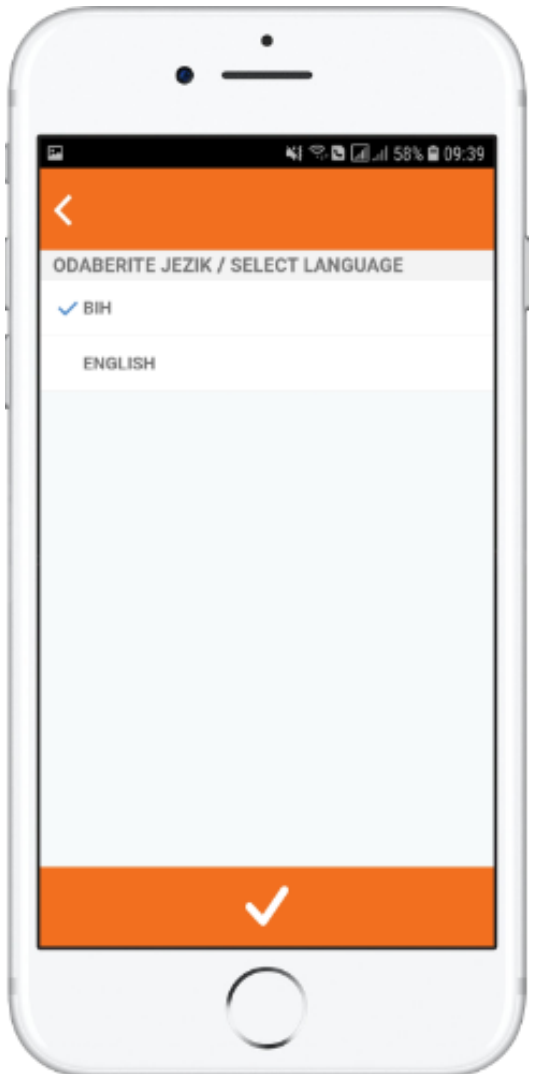

75. Postavke jezika